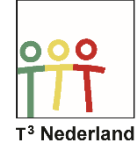

## Hallo,

In deze video laten we je zien hoe je kan bepalen of TI-Nspire CX in graden of in radialen werkt.

De Nspire maakt hierbij onderscheidt tussen de algemene instellingen die bijna overal gelden, en de instellingen specifiek voor grafieken en voor meetkunde.

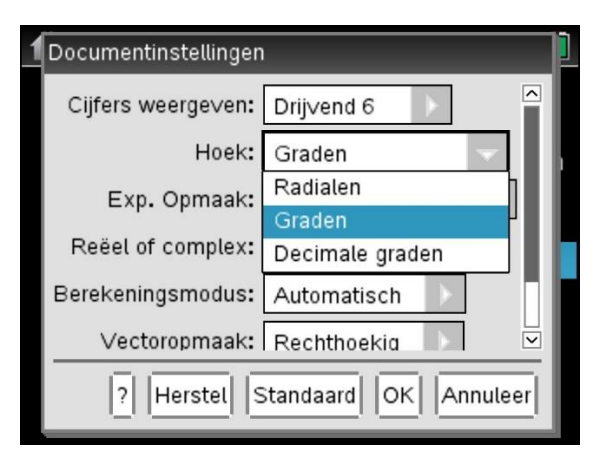

Sta je nog in het beginscherm dan staat rechts onderin het scherm de optie INSTELLINGEN. Kies DOCUMENTINSTELLINGEN en pas dan de mogelijkheid achter het woord 'Hoek' aan naar jouw voorkeur. We gebruiken alleen radialen of graden. Kies onderin voor STANDAARD en jouw keuze wordt vastgelegd voor dit en alle volgende documenten. Kies je voor OK, dan geldt deze aanpassing alleen voor dit document.

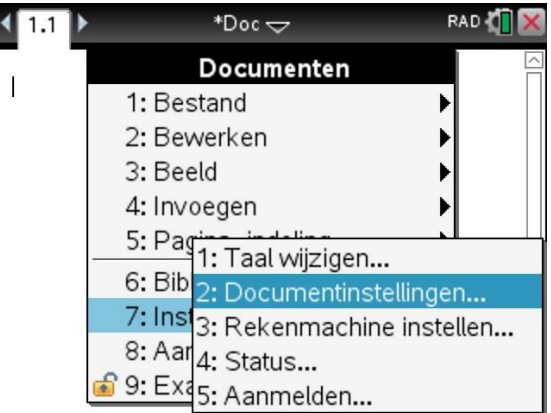

Als je al in een document staat kan je hetzelfde bereiken door DOC te selecteren, en vervolgens INSTELLINGEN EN STATUS, en dan DOCUMENTINSTELLINGEN.

De derde manier is door met behulp van je touchpad het tandwieltje bovenin het scherm aan te klikken, en dan voor DOCUMENTINSTELLINGEN te kiezen.

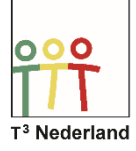

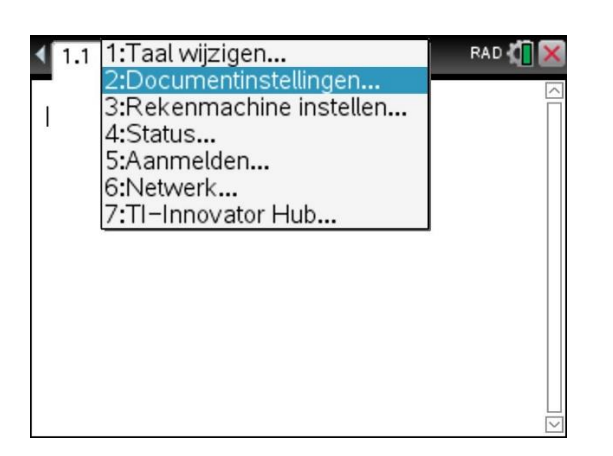

Deze instelling wordt in het document of op het scratchpad bovenin het scherm genoemd. Je ziet staan RAD of GRAD. Dit is van toepassing op het hele document behalve in het meetkundescherm en in het grafiekenscherm.

Wil je bijvoorbeeld een sinusoïde plotten in radialen, dan kies je in het grafiekenscherm of in het meetkundescherm MENU, INSTELLINGEN, en dan de instelling speciaal voor grafieken of meetkunde.

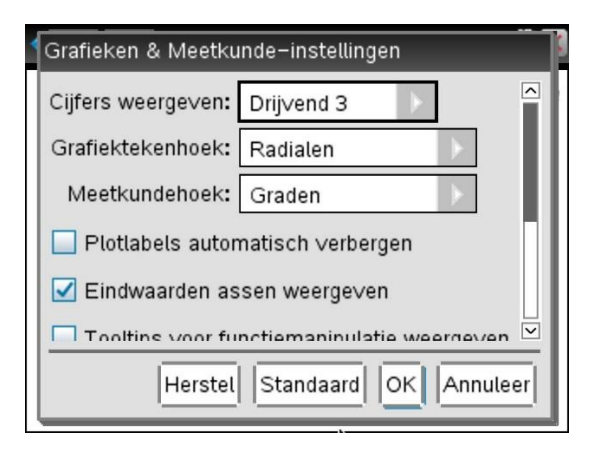

Veel succes met het goed zetten van je instellingen!

Powered by **JU** TEXAS INSTRUMENTS